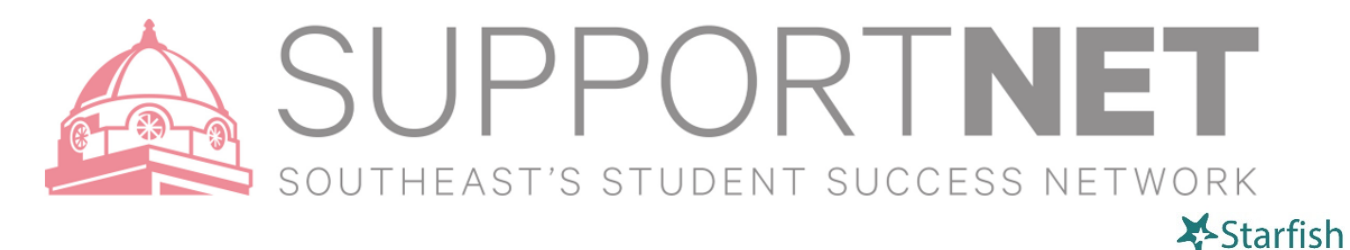

# Student SupportNET Guide

## **Student View - Side Navigation**

The student can use the side navigation menu to update his/her student profile or browse the available channels.

### **Using Your Dashboard**

Click on your name in the top left corner of your **Home** page and then select **Dashboard**.

Your **Dashboard** displays upcoming appointments and date-based tasks on the left to help you plan your week. The right-hand column of your Dashboard highlights items that require your attention and may include alerts related to your class work, recommended referrals to campus support offices to help you succeed, and Kudos from your instructors.

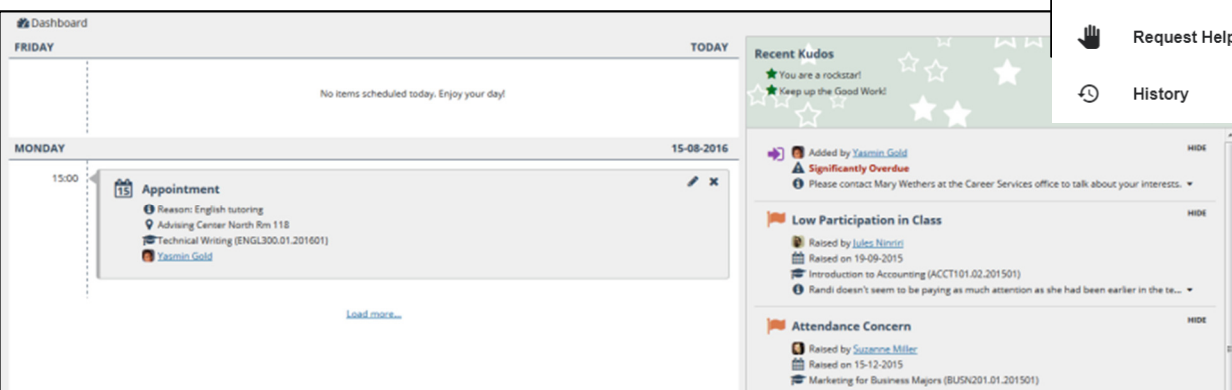

#### **Messages**

Click the **Messages** icon on your Home page to display messages sent to you in SupportNET. Click on any message in the list to display the full contents of that message. These messages were also sent to your Southeast email and to any alternate address you added to your profile.

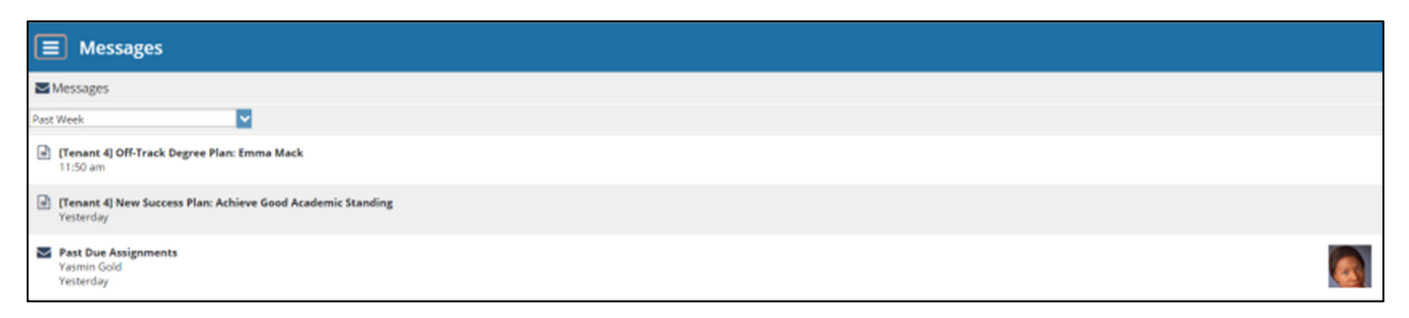

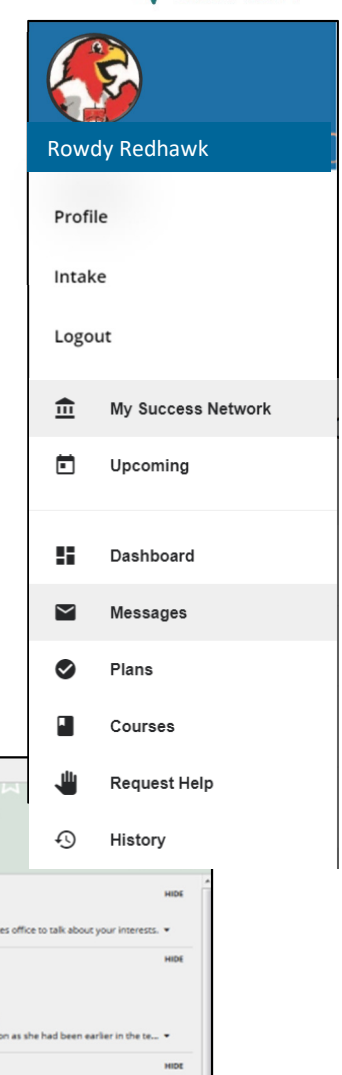

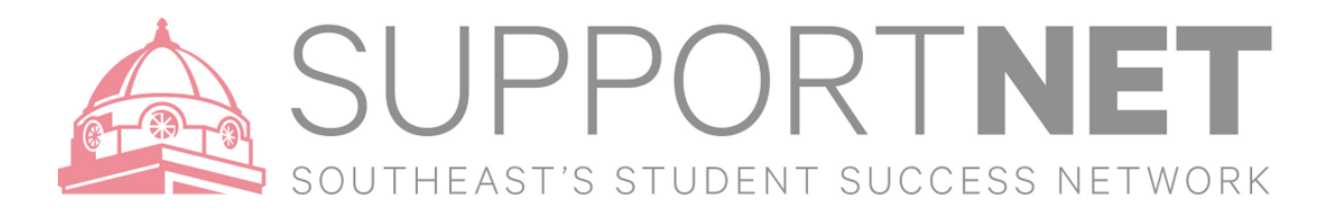

# **Connect to people who can help you**

The **My Success Network**, and **Courses** channels display the people and offices that are available to help you succeed. Here you can find key contact information as well as links to web sites and online appointment scheduling.

# **My Success Network**

Click the **My Success Network** icon on your Home page to display your personalized connections. The **Your Connections** channel lists the people and resources that are available to assist you.

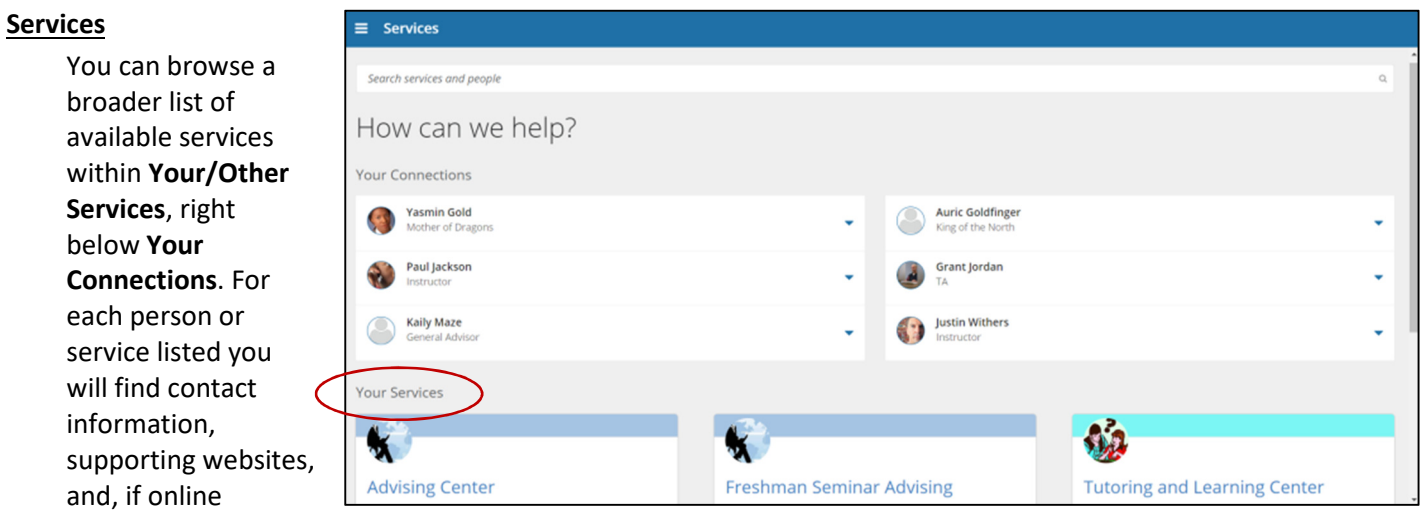

scheduling is enabled, a link to make an appointment.

# **Request Help**

You may request help from a variety of offices around campus. Click on the **Request Help** button on your dashboard and follow

the instructions.

*ORequest Help* Ч. Dashboard eral information with Degree Pla  $\overline{\mathsf{S}}$ **Messages** Help Me ◙ Plans  $\blacksquare$ Courses Request Help  $\odot$ History

 $\mathbf{\hat{m}}$ 

 $\Box$ 

My Success Network

Upcoming

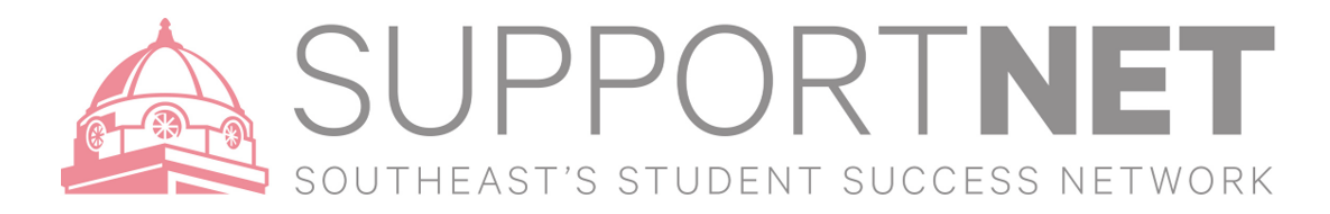

## **Courses**

Click the **Courses** icon on your Home page to display information about the courses you are enrolled in, including contact information for your instructors. If your instructor has office hours within SupportNET, the "Schedule Appointment" button will display here.

### **Scheduling Appointments**

# **Make an Appointment through SupportNET**

If an individual has made times available for you to schedule through SupportNET, you can schedule an **appointment by following the instructions (Appointment Instructions). Keep in mind that you can only schedule an appointment with someone you have a direct connection with (course instructor, primary advisor, etc) and who has set up their Office Hours within SupportNET.**

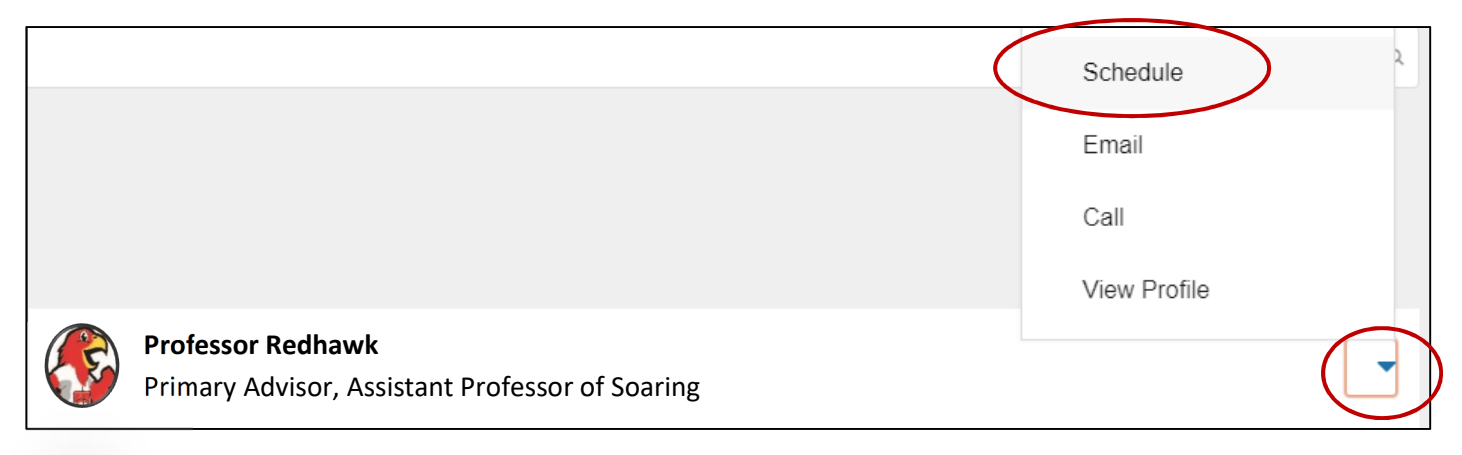

#### **Change an Appointment**

Upcoming appointments will be listed on your **Dashboard** in the time line view (left column). Click the edit icon (a picture of a pencil) to modify the appointment or the cancel icon (an X) to cancel it. If you do choose to cancel an appointment, please do so as far in advance as possible so that slot can be used by another student.

#### **Success Plans**

The **Plans** tab, within the left-hand side navigation panel, will display any customized **Plans** created for you by your advisor or other support staff. This might include an Academic Coaching Plan or a more targeted plan for a set of specific tasks with due dates. Click the **View Details** button associated with a plan to display a printable version of the plan.

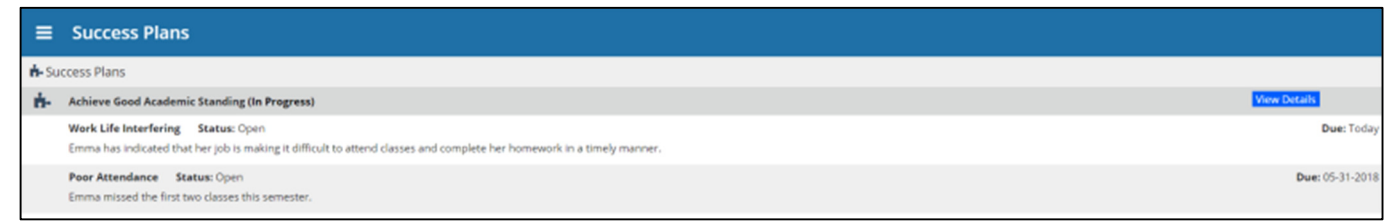